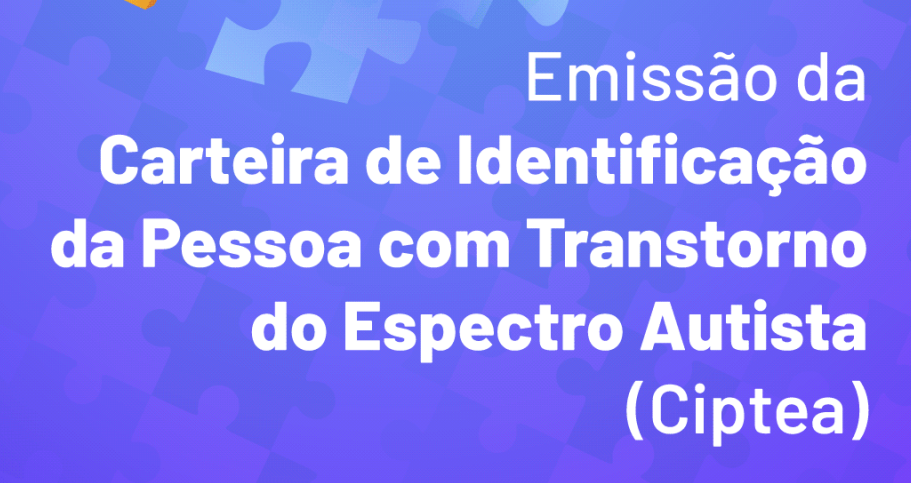

.<br>4/05/2012

# **Legislação:**

**– Resolução SEDESE nº 65:** Dispõe sobre os procedimentos para emissão da Carteira de Identificação da Pessoa com Transtorno do Espectro Autista (CIPTEA); **– Decreto nº 48.321/21 ;**

2

**– Lei Federal 13.977/20** - Romeo Mion.

# **Documentos necessários para o requerimento:**

 $\breve{\phantom{a}}$ 

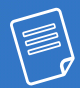

I – Relatório de médico, com registro no Conselho Regional de Medicina, apontando diagnóstico no âmbito do Transtorno do Espectro Autista (TEA) e indicando o código da Classificação Estatística Internacional de Doenças e Problemas Relacionados à Saúde (CID).

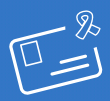

II – Cópia da Carteira de Identidade do identificado com TEA.

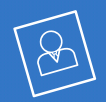

III – fotografia 3x4 recente do identificado, demonstrando área do rosto.

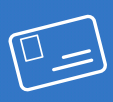

IV – Cópia da Carteira de Identidade do responsável legal ou do cuidador, quando houver.

## **Como acessar?**

– O link para acesso à ferramenta é:

**[www.cidadao.mg.gov.br](http://www.cidadao.mg.gov.br)**

– Clicar no botão **Entrar com Gov.br**

- O login será feito pela solicitação via **Gov.br**.
- **Digite seu CPF** para criar ou acessar sua conta **Gov.br**.
- Clique no link **desenvolvimento social.**
- Em seguida, clique em **CIPTEA.**
- Depois, clique em **SOLICITAR CIPTEA.**
- Irá aparecer uma mensagem com as

seguintes informações:

*"Para acessar este serviço você deverá realizar login na conta Gov.br para verificar o Nível de Acesso e Selo de Confiabilidade".*

#### - Comece a realizar o cadastro*.*

Caso o responsável pela solicitação não possua o nível de autenticidade (prata ou ouro) necessário para acessar o serviço, é preciso obter o selo. Para orientações, acesse o link: **[https://faq-login-unico.servicos.](https://faq-login-unico.servicos.gov.br/en/latest/_perguntasdafaq/obtermaisconfiabilidadenacontadeacesso.html) [gov.br/en/latest/\\_perguntasdafaq/](https://faq-login-unico.servicos.gov.br/en/latest/_perguntasdafaq/obtermaisconfiabilidadenacontadeacesso.html) [obtermaisconfiabilidadenacontadeacesso.html](https://faq-login-unico.servicos.gov.br/en/latest/_perguntasdafaq/obtermaisconfiabilidadenacontadeacesso.html)**

# **Passo 1:**

#### **Escolher para quem você está solicitando a CIPTEA.**

(Se é para uso próprio ou uso de outra pessoa de quem sou responsável legal ou cuidador).

# **Passo 2:**

#### **Preencher todos os dados** da pessoa com autismo.

- R Nome Completo;
- $\triangledown$  Data de nascimento:
- $\mathsf{R}$  CPF:
- **Sexo**:
- M Nome da mãe:
- **M** Nome do Pai:
- $\mathbf$  Nacionalidade:
- $\triangledown$  Estado onde nasceu:
- Município onde nasceu; Município;
- $\mathbf{\nabla}$  RG:
- $R$  Estado emissor:
- $\triangledown$  Data de emissão;
- **Tipo sanguíneo;**
- $\mathbf{\nabla}$  CID:
- **V** Observação;
- $\triangledown$  CEP;
- **M** Logradouro;
- **M** Número:
- $\triangledown$  Estado:
	-
	- $\triangledown$  Telefone ou celular para contato;
	- $R$  E-mail.

### **E depois clique em salvar e avançar.**

**Observação:** Ao marcar o campo **"tipo sanguíneo"** será obrigatório apresentar o exame médico ou relatório medico comprovando o tipo sanguíneo.

## **Passo 3:**

#### **Documentos da pessoa com autismo.**

6

(Anexar os documentos solicitados).

**★** Foto 3X4;

- O Documento de Identidade:
- Relatório Médico:
- $\nabla$  Exame do tipo sanguíneo.

**E depois clique em salvar e avançar.**

## **Passo 4:**

### **Dados pessoais do responsável legal ou cuidador.**

O Autista possui responsável legal ou cuidador? E em seguida escolher a opções:  $\triangledown$  sim  $\square$  não

Escolhendo a opção **"sim"** abrirá um campo para preenchimento com as informações: **Nome completo, CPF, Logradouro, Número, Bairro, Estado, Município, Telefone para contato, -mail.**

 Marcar a caixa de diálogo **"Anexar Documento de Identificação"** e anexar documento para comprovar que é o representante legal (RG ou Certidão de Nascimento (caso seja pai ou mãe) ou certidão de tutela e curatela).

**E depois clique em salvar e avançar.**

# **Passo 5:**

### **Contato de emergência.**

Preencher os campos: Nome completo, Telefone para contato, -mail.

### **Em seguida marque a opção:**

"Declaro estar ciente e de acordo com os termos dispostos no Termo de Aceite".

**Em seguida clique em enviar sua solicitação.**

# **Pronto! Agora e só aguardar.**

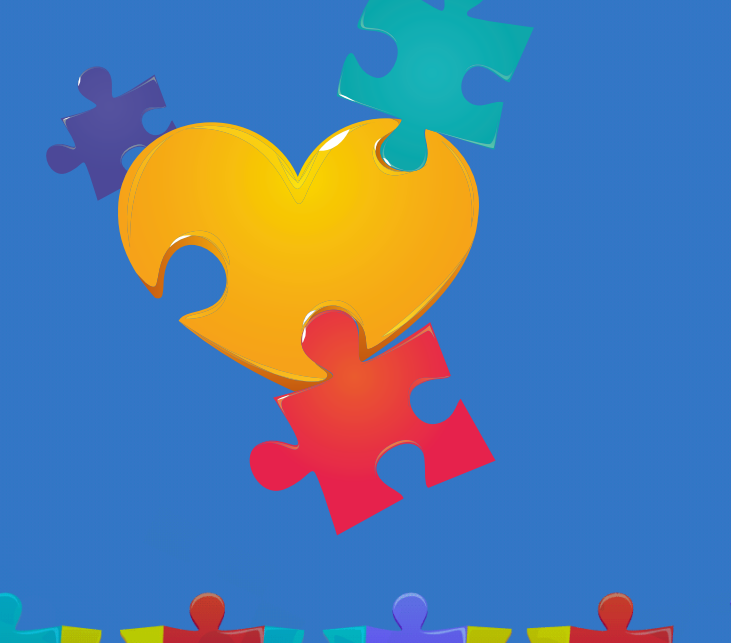

## **Agora, deixa com a gente!**

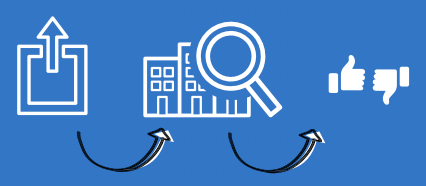

– O processo é enviado para a SEDESE para análise e **o cidadão recebe por e-mail o resultado**, sendo que as possibilidades são:

**Caso a solicitação tenha alguma inconformidade, o analista encerrará o processo mediante justificativa do motivo do encerramento e, quando possível, sinalizará a alteração necessária para ser realizada uma nova solicitação.**

**Caso a solicitação esteja correta, o analista aprova e envia o processo para que o Dirigente Responsável do serviço assine a Carteira.**

– Após a assinatura do Dirigente, **o cidadão receberá uma notificação** sobre a emissão da Ciptea.

- Assim, **deve-se acessar o link** a seguir e fazer login:

 **[www.cidadao.mg.gov.br](http://www.cidadao.mg.gov.br)**

## **Como acessar a Ciptea?**

- Clique no link **"desenvolvimento social".**
- Em seguida, clique em:

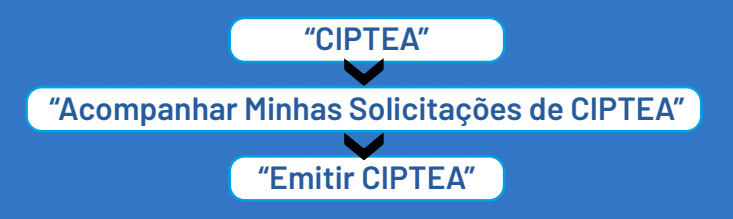

– Irá aparecer a mensagem com as seguintes informações:

*"Para acessar este serviço você deverá realizar login na conta gov.br para verificar o Nível de Acesso e Selo de Confiabilidade".* 

- Em seguida, selecione:

### **"Assinar e Emitir CIPTEA"**

- Digite o código recebido via SMS no número de celular registrado no cadastro do Gov.br. - A Carteira será emitida e pode ser baixada. - A Carteira estará disponível nessa tela, **e sempre que o cidadão quiser acessá-la**. Para isso, basta selecionar **"Visualizar CIPTEA".**

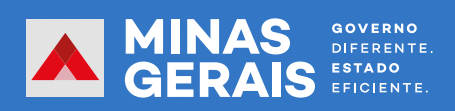